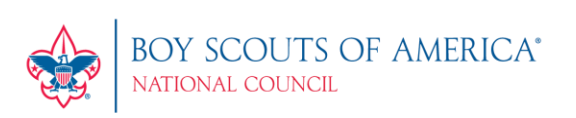

# my. Scouting Tools FAQs

# Table of Contents (click on title to go to that section)

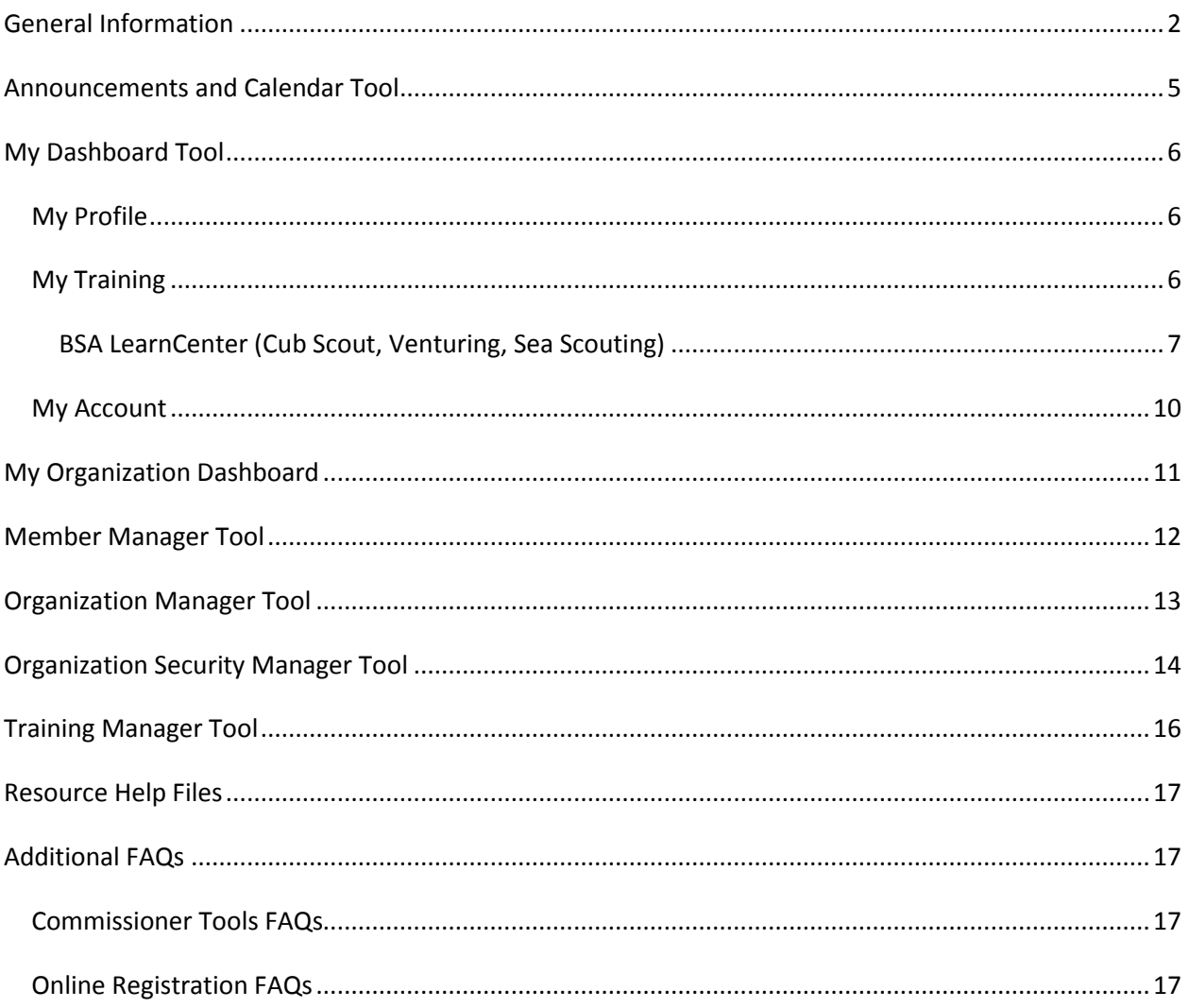

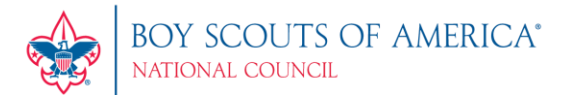

## **General Information**

<span id="page-1-0"></span>You can access my.Scouting Tools with the same credentials created on the legacy myscouting.org site.

Certain tools are presented and available based upon the role or position that you have in the organization structure. For example: If you are a Key 3 leader in a unit, you would have the ability to manage roster, print membership cards, update profile information for members of your unit, create and manage sub organizations, and add training. The same can be said for districts, but a district Key 3 would have the ability to do that for their district and each of the units within that district.

**Q:** What are the browser requirements for *my.*Scouting Tools?

**A:** *my.*Scouting Tools is best experienced using the latest version of Google Chrome or Mozilla Firefox. Also works with the latest version of Safari and Internet Explorer (v11). Older versions of IE are no longer supported.

**Q:** Why can't I access *my*.Scouting Tools.

**A:** The primary reasons could be:

- 1. You may not have an active account. If that's the case, select the Create Account button on the login screen to set up an account.
- 2. You did not enter a Member ID when you originally set up your myscouting.org account profile.

If you experience any issues with your account, contact the Member Care Contact Center at 972- 580-2489 between 7 am – 7 pm CT, Monday - Friday.

**Q:** Are there instructions on how to use the tool?

**A:** Yes, each tool has a help manual. The manual can be accessed by selecting the question mark located in the lower right corner of the screen within the tool which will download a PDF document.

**Q:** Who can I contact if I do not know my member ID number?

**A:** You have three options:

- 1. Ask your unit leader or unit commissioner. They can access *my.*Scouting Tools and look up your member ID in the Member Manager tool. The member ID is also on a roster from Internet Advancement that's accessible under Menu/Legacy Web Tools/Internet Advancement.
- 2. Call your local council and ask them to look it up.
- 3. Call the Member Care Contact Center at 972-580-2489 or send an email to [myscouting@scouting.org.](mailto:myscouting@scouting.org)

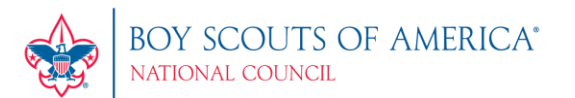

**Q:** Once I am in my*.*Scouting Tools, how do I access legacy myscouting.org applications?

**A:** Any applications used on myscouting.org were moved to *my*.Scouting Tools and available when you select Menu, then Legacy Web Tools from the list.

**Q:** How do I go back a step in the tool without losing my work? When I hit the browser's back arrow it takes me completely out of the tool.

**A: Do not** use the browser's back arrow. Select the Home or Back buttons within the tool. In Calendar and Announcements, use the "Cancel – Back to…" buttons within that tool.

**Q:** What positions are able to print membership cards?

**A:** Any member can print membership cards for positions registered within their organization - except those in Executive Officer, Administrative, and non-registered "functional" roles.

**Q:** Who are the Key 3s at each organization level?

#### **A:**

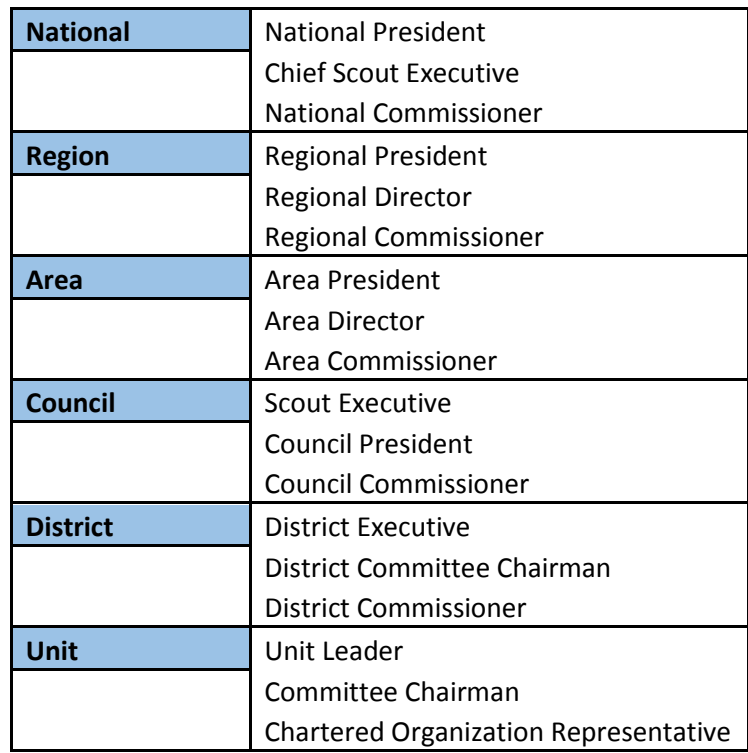

**Q:** I'm a district Key 3, why don't I have access to the other administrative tools?

**A:** Contact your council and ensure that you are multiple registered in the district you need access to in ScoutNET.

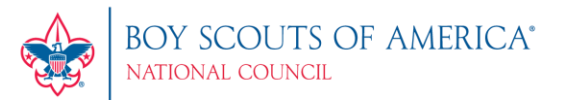

**Q:** How do I log out of my.Scouting Tools?

A: Go to the top, right corner and select the Sign In icon next to your name. A dropdown window appears. Select Logout.

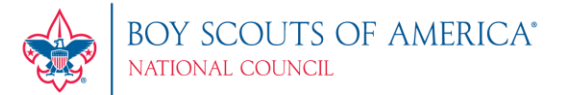

## Announcements and Calendar Tool

<span id="page-4-0"></span>**Q:** What is Announcements and Calendar?

**A:** Both are tools Key 3s can use to post announcements and events specific to unit, district or council.

**Q:** Can I send out a calendar event or an announcement without clicking the Format Invitation button?

**A:** No, you have to format your invitation before sending it out to your unit or district.

**Q:** In the Calendar tool, when I schedule an event and select "Send Invitations", how are people being notified?

**A:** The scheduled event will automatically appear in the member's calendar in their My Organization Dashboard. Email notification will be in a future release.

**Q:** Why don't I see an event I posted that occurs 6 months later?

A: Currently, the Calendar tool shows events posted within a two-month period. However, members in your organization are able to see events posted later than the two-month period in their My Organization Dashboard.

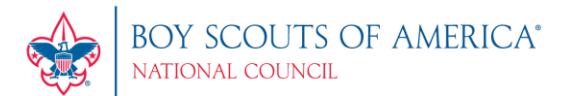

## My Dashboard Tool

<span id="page-5-0"></span>**Q:** What is My Dashboard?

**A:** It's a tool that has sections to take Youth Protection (YPT) and other BSA trainings, view and print completed training certificate(s), view and update your personal profile information, and update your account password and security questions.

### <span id="page-5-1"></span>My Profile

**Q:** How do I update My Profile information (physical address, phone number, email address, etc.)?

**A:** To update certain information, select the field with the forward arrow at the end. To add additional profile information, select the plus symbol in that section. **NOTE: If you have a youth in Scouting, notify your Key 3 to also update youth member's address information.**

**Q:** Why can I not update my name and date of birth in My Profile?

**A:** Your name or date of birth cannot be edited due to background check regulations. To have one of these items changed you will need to contact your council.

**Q:** I have more than one registration number. How can I add additional registrations to my profile?

**A:** The ability to add additional registrations (member IDs) to your profile can be done in Manage Member ID. This feature is located under Menu, Legacy Web Tools. Changing primary settings requires you to log out of my.scouting.org and then log back in for the primary setting to take effect.

## <span id="page-5-2"></span>My Training

**Q:** How can I update my training information?

**A:** Only training courses taken online will be processed and updated to your record automatically. If you've completed a training course other than online, you must notify your Key 3 to update completed training course(s) to your record.

**Q:** Where do I go to take training?

**A:** Upon login, training courses can be found by selecting the Menu button, then My Dashboard in the menu list. It will default to the My Training section with the following 4 tab selections:

- YPT displays the Youth Protection training courses available.
- Training Center displays the Scouting programs containing the training courses applicable to the specific program.
- Requirements displays training courses required to become position-trained for your current registered position(s).
- Completions displays training courses that were completed.

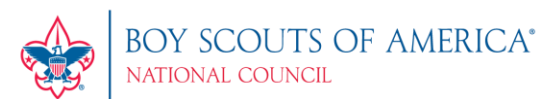

**NOTE:** Cub Scout, Venturing, and Sea Scouting trainings have been updated to support the new learning content available in the BSA LearnCenter. Other BSA trainings will be available soon.

**Q:** Where are the health and safety training courses or district level training courses?

**A:** Health and Safety and district level courses are available under "Other" in the Training Center program list.

**Q:** I've taken a training course multiple times and it doesn't show under Completions. Why?

**A:** The most recent instance of a completed training course will be displayed by default. To view your history, change the training parameters in the 'Trained' drop down list and select "All With History".

**Q:** How can I print a training certificate that I completed?

**A:** Under Completions, select the blue printer icon in the far right of the training course field. It will download into a PDF file that you can save or print.

**Q:** What do I do if I completed a training under the member ID/reference number issued when I created a *my*.Scouting Tools account, and then I receive a membership card with a different number but the training I took is not showing under that member ID?

**A:** The best thing to do is to contact the council and have registrar merge your two accounts.

## <span id="page-6-0"></span>BSA LearnCenter (Cub Scout, Venturing, Sea Scouting)

**Q:** How do I access the BSA LearnCenter?

A: Log onto my.scouting.org and select the BSA LearnCenter image on the right side of the home page. Or, click Menu >My Dashboard >My Training >Training Center.

**Q:** Why doesn't the BSA LearnCenter launch when I select the Cub Scouting training course in *my*.Scouting Tools?

**A:** Make sure the popup blocker is turned off in your browser.

**Q:** Once I'm at the BSA LearnCenter, how can I view the training?

**A:** Select the My Learning tab at the top to access the content that is required for your position.

**Q:** I don't have any learning plans in My Learning tab. How can I add them?

**A:** If your My Learning tab does not have any learning plans you can select a training to add to My Learning. There are two ways you can add learning plans to your My Learning:

**Option 1:** Select the program catalog from the home page and select the position you want to be trained for. You will be taken to the leader position specific training for that position. Hover on the

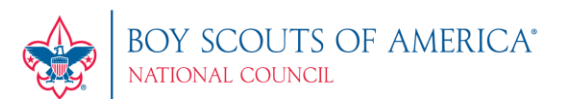

available learning plans and add them to your my learning tab by clicking on the green plus sign. The learning plan is now added to your My Learning. **Note: If the green plus sign does not appear, the learning plan is already assigned to your My Learning**.

**Option 2:** Select Course Catalog from the navigation bar. Review the full list of learning plans available. Hover on the learning plan you want to add, and select the green plus sign. The learning plan is now added to your My Learning.

**Q:** What training should be taken to become trained for my position?

**A:** For unit level leaders, each position has three learning plans: Before the First Meeting; First 30 Days and Position Specific Training. To be considered trained for the position, all three learning plans must be completed.

**Q:** Do I have to take the modules in a specific order?

**A:** No, the modules can be taken in any order. Once all modules for a specific learning plan are completed, that learning plan will be considered complete.

**Q:** Will the learning plans only reflect my primary registration role or does it include multiple registrants?

**A:** The learning plans will reflect for multiple registrations under the same member id. Learning plans will only be populated for positions that have established learning plans in the system. If you have two *my*.Scouting accounts attached to separate member ids, you will have to log out of one account and log in to the other to see learning plans for that additional *my*.Scouting account.

**Q:** What if I'm already trained in my position?

**A:** If you have already completed your position-specific training, you will show trained in *my*.Scouting Tools. You do not need to take any additional courses. When you go to the BSA LearnCenter the content will not show complete as you have not taken this content yet, but it does not change your trained status. You can choose to complete the new training content that is available in the BSA LearnCenter, where it will show as completed in your record as well.

**Q:** Will the modules remember where I left off if I leave in the middle of a module?

**A:** The modules are designed to be short learning elements with an average completion time of 4 to 8 minutes. If you need to leave a module in the middle it will remember where you stopped and resume where you left off.

**Q:** How do I print my certificate?

**A:** Once you have completed all three learning plans to be position-specific trained, a blue arrow will appear on the learning plan that denotes that a certificate is available. Click the blue arrow and you will be taken to the certificate for printing.

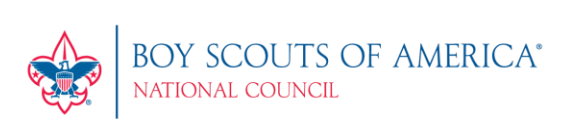

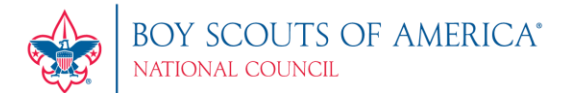

**Q:** How do I launch another training module once I finished viewing the video?

**A:** You must first close out of the video window, then close your current browser tab, then select My Learning Plan in the top menu to return you back to the training modules.

**Q:** Is the BSA LearnCenter part of *my*.Scouting Tools or a separate website?

**A:** The BSA LearnCenter and My.Scouting are hosted on separate web servers. The two sites are coordinated so that learning that is completed on the BSA LearnCenter is recorded to Akela and reported through *my*.Scouting.

#### <span id="page-9-0"></span>My Account

**Q:** How can I reset my password?

**A:** While in My Dashboard, click the pancake symbol  $\Box$  in the upper left corner, then select My Account from the drop down list.

**Q:** What are the password requirements?

**A:** Password must be between 8-12 characters in length and contain three of the following:

- One uppercase letter (A-Z)
- One lowercase letter (a-z)
- One numeric character (0-9)
- One non-alphanumeric character:  $\sim 1 \text{ (a)} + 5\% \text{ (a)} + -1$  (1)  $\{1\}$ ;  $\sim 2$ , .?/

**Q:** Do I need to update security questions?

**A:** It is recommended that you update your security questions to help when resetting your my.scouting.org account. Security questions are case sensitive.

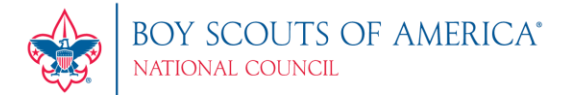

## My Organization Dashboard

<span id="page-10-0"></span>**Q:** What is My Organization Dashboard?

**A:** It's a tool where you can view posted calendar and announcements related to your unit.

**Q:** Why do I not see any announcements or calendar events when I select Announcements/Calendars?

**A:** Your Key 3 has not published any announcements or calendar events at this point. Once published, announcements will automatically show up in this tool.

**Q:** Can I post any announcements or calendar events?

**A:** Only your Key 3 and those in a delegate role (Plus 3) has the ability to publish any announcements or calendar events.

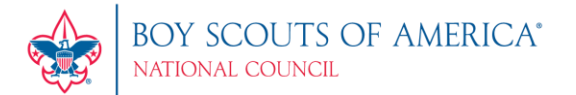

## Member Manager Tool

<span id="page-11-0"></span>**Q.** What is Member Manager?

**A:** It's a tool that provides the ability for Key 3s to assign members to functional roles in sub organization(s), view and export certain roster details, update member profile details, print membership cards, and print unit's Youth Member Age report.

**Q.** As a Key 3, where can I find my unit's roster information?

**A:** Roster information can be found under Roster Details in Member Manager.

**Q:** As a district Key 3, when I click on the Member Manager tool, who are the people that appear on the right side of my screen?

**A:** The system displays list of non-unit district registrants within your organization structure. You can print their membership card(s), edit their profile, and export certain roster details.

**Q:** How do I assign a unit-related, non-administrative functional role to a member in a sub organization?

**A:** While in Member Manager, select Sub Organization Assignment. A roster list of available members will appear on the right. Remember, you must have created a sub organization in Organization Manager in order to assign members to the sub organization, along with their functional roles.

**Q:** Can I assign more than one non-administrative functional role to a member?

**A:** Yes. However, if no role is assigned, the system defaults role to Member.

**Q:** Why can't I assign a Training Committee Chair, Training Committee Member, YP Champion, etc., in the Member Manager tool?

**A:** Assignment of functional roles with administrative capability is done through the new Organization Security Manager tool.

**Q:** I'm in the Member Manager tool and I need to add a new sub organization for the unit. How can I do that without closing out of the tool?

**A:** Select the Manage Organization link on the top right of the screen. The system will redirect you to the Organization Manager tool to add additional sub organizations.

**Q:** What do the numbers represent next to the sub organization name and the member name?

**A:** The number in the sub organization field represents total members assigned in the sub organization. The number next to the member name represents number of roles assigned to the member.

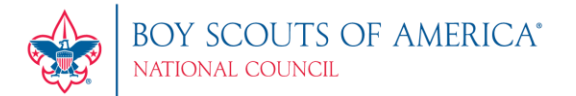

## Organization Manager Tool

<span id="page-12-0"></span>**Q:** What is Organization Manager?

**A:** It's a tool that provides the ability for Key 3s at councils, districts and units to manage organization details and social media information.

**Q:** What is a sub organization?

**A:** A sub organization is a unit's organizational structure. For example: packs have dens; troops have patrols; crews have groups; ships have crews; and teams have squads. You can also create committees.

**Q:** As a Key 3, how do I create a sub organization?

**A:** Select Add Sub Organization in the tool, enter a name and a short description and select Create. Be specific in naming your sub organization(s) (i.e. 2016 Popcorn Committee; Wolf Den; Beaver Patrol, etc.).

**Q:** I created a sub organization, how do I assign a functional role to a member in that sub organization?

**A:** Once a sub organization is created in Organization Manager, click on the sub organization name. The system will redirect you to the Member Assignment page in the Member Manager tool where you can assign *unit related* functional roles applicable to sub units (i.e. Dens, Patrols, Squads, Groups, Crews) in the selected sub organization.

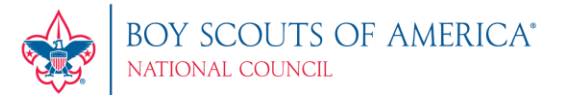

## Organization Security Manager Tool

#### <span id="page-13-0"></span>**Q: What is Organization Security Manager?**

**A:** It's a tool that provides the ability for Key 3s at each organization level to assign certain functional roles, including Key 3 Delegate (Plus 3) to members in the organization.

### **Q: Who has access to the Organization Security Manager Tool?**

**A:** Only Key 3s at each organization level (unit, district, council, area, region, national) have access. Additionally, the following registered positions are automatically granted access having same Key 3 authority:

- Assistant Scout Executive
- **•** Borough Scout Executive
- Director of Field Service
- Asst. Director of Field Service
- Field Director
- Senior District Executive
- District Director
- Council Admin (code 66 council employee, registered or non-registered)

#### **Q: Who can be assigned functional role(s)?**

**A:** Only persons in eligible roles are available for assignment by Key 3s in their organization structure. For a list of eligible roles, click on the information button next to Functional Position in the tool. **NOTE: Tiger Adult Partner and Executive Officer (IH) cannot be assigned a functional role.**

#### **Q: How many people can be assigned the role of Key 3 Delegate?**

**A:** Up to three people can be assigned the role of Key 3 Delegate and they must also occupy a position that requires a background check be completed. For a list of Key 3 Delegate eligible roles, click on the information button next to Functional Position in the tool.

#### **Q: Can a Key 3 Delegate grant additional leaders the Key 3 Delegate role?**

**A:** Yes. When a leader is assigned as Key 3 Delegate, he/she will have the ability to update certain information having similar administrative tasks as a Key 3. However, some responsibilities cannot be delegated, such as accepting youth members or adult leaders. NOTE: Additional functional roles will be available as needed and as new tools are developed.

#### **Q: Once a leader is assigned a functional role, how long before leader can access the tools?**

**A:** Leader can access tools upon next login to my.scouting.org. NOTE: Leaders assigned as Training Chairman or YP Champion will only have access to the Training Manager tool.

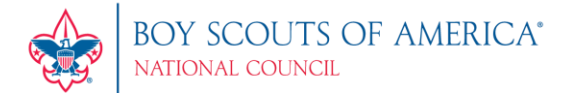

#### **Q: How long can a leader be assigned a functional role?**

**A: Unit** - The system defaults leader's assignment tenure up to the unit's charter period. The system will automatically expire leader from assigned role once the charter expires, or upon change of the expiration date.

**District** – Role expires when membership expires; or when a district is expired by the council, or on the expiration date entered by your Key 3.

**Councils and above** – role expires when membership expires, or on the expiration date entered by your Key 3.

**NOTE: Leaders whose membership expire will automatically be in a 60-day lapsed period and will continue to appear on rosters until after the lapse period ends.**

**Q: How do I expire a leader's functional role?**

A: While on the Organization Details page, click on the functional position, then select the leader whose functional position you wish to expire. Enter an expiration date.

**Q: Once a leader's functional role has been assigned or expired, do they get notified?**

**A:** No, not at this time. However notification will be an enhancement in a future release.

#### **Q: Where can I find instructions on how to use the tool?**

**A:** Click on the Help Manual button in the lower right corner in the Organization Security Manager Tool. A PDF document will download with screenshots and instructions.

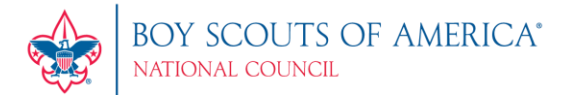

## Training Manager Tool

<span id="page-15-0"></span>**Q.** What is Training Manager?

**A:** It's a tool that provides the ability for Key 3s at each organization level to view a dashboard of position-trained leader status and youth protection training status. Key 3s can also add training, search training, print member's training certificate(s), and print various reports.

**Q.** What positions are counted on the YPT dashboard for unit/district?

**A:** Only registered adults in YPT required positions are tracked. Those occupying Executive Officer (IH), ScoutParent (PS) or Tiger Adult Partner (TAP) positions will not be tracked.

**Q.** What are the YPT status parameters on the training dashboard?

**A:** 'YPT Trained' are registered adults who have completed Youth Protection Training within the last 2 years. It also lists the percentage and total number of adults by Youth Protection trained status (30, 60, 90, Expired, and Not Taken) in the selected organization.

**Q.** What constitutes a Trained Leader?

**A:** A Trained Leader is a registered adult in leadership position(s) who has completed the training requirement(s) for the position(s) he/she holds in the organization. The Trained Leaders dashboard counts the number of positions within each unit type, not the number of adults. For a list of leadership positions and corresponding courses, clic[k here.](https://my.scouting.org/Documents/PositionTrainedCourses.pdf)

**Q.** As a Key 3, why can't I update my own training record?

**A:** As designed, only another Key 3 can update a Key 3's training record.

**Q**. I inadvertently updated a member's training record with the wrong course information. How can I delete/remove it from their record?

**A:** You will need to contact your local council to have the training course removed from the leader's record in ScoutNET.

**Q**. Do I need to take the corresponding YPT course for the program I'm registered in to be considered YPT trained?

**A:** You may take any of the three YPT courses (Y01, Y02, Y03) to be considered Youth Protection trained.

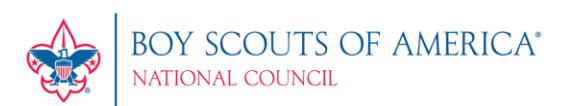

## <span id="page-16-0"></span>Resource Help Files

**[My Dashboard](http://www.scouting.org/filestore/idg/MyDashboard.pdf) [Training Manager](http://www.scouting.org/filestore/idg/Training_Mgr_Powerpoint.pdf)**

**[Organization Security Manager](http://www.scouting.org/filestore/idg/Security_Manager.pdf) Qrganization Manager** 

**[Member Manager](http://www.scouting.org/filestore/idg/Member_Manager-v4.pdf) [My Organization Dashboard](http://www.scouting.org/filestore/IDG/My_Org_Dashboard.pdf)** 

**[Commissioner Tools](http://www.scouting.org/scoutsource/Commissioners/tools.aspx)** 

<span id="page-16-1"></span>Additional FAQs

<span id="page-16-2"></span>[Commissioner Tools FAQs](http://www.scouting.org/filestore/commissioner/doc/Commissioner_Tools_FAQs_revised.doc)

<span id="page-16-3"></span>[Online Registration FAQs](http://www.scouting.org/filestore/pdf/OnlineRegistrationFAQs.pdf)